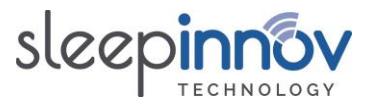

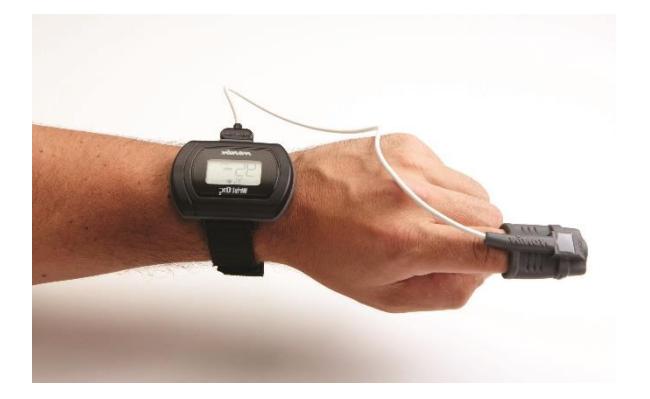

# **BlueNight® Trainer**

### *User manual*

### *BlueNight (Android) Version 4.0.0*

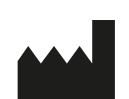

Sleepinnov Technology 340 rue de l'Eygala 38430 Moirans – France 2023-05-24

### *BlueNight Acor+ Version 3.0.0*

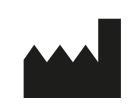

Sleepinnov Technology 340 rue de l'Eygala 38430 Moirans – France 2023-05-24

 $\epsilon$ Granted: 06-2005

SGS Belgium NV

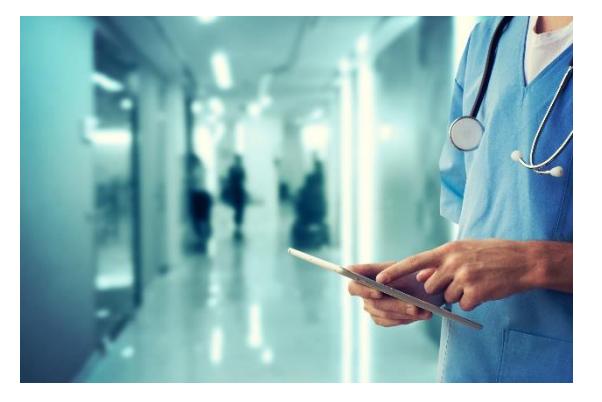

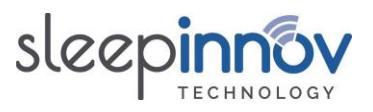

### **Contents**

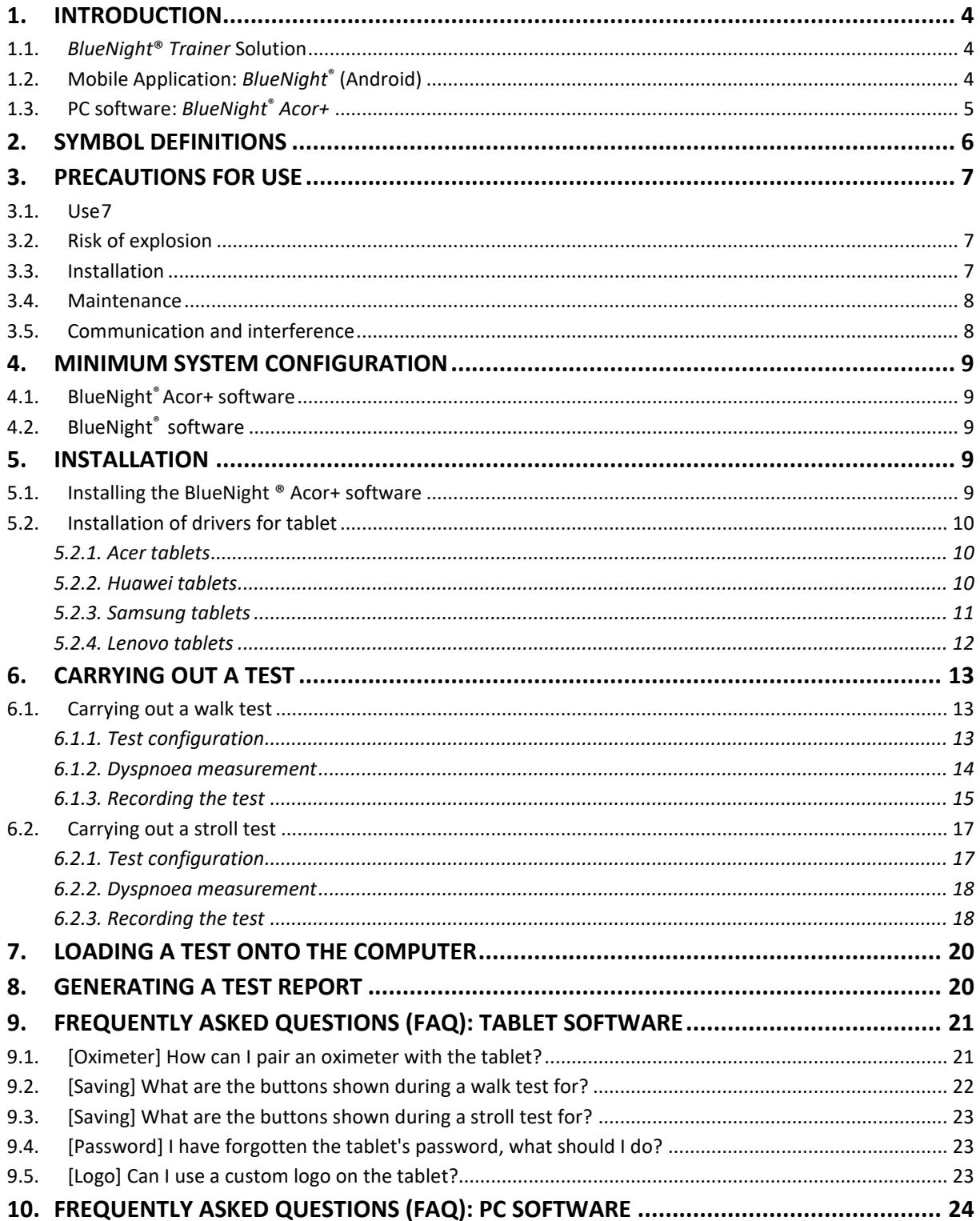

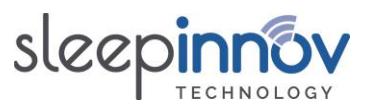

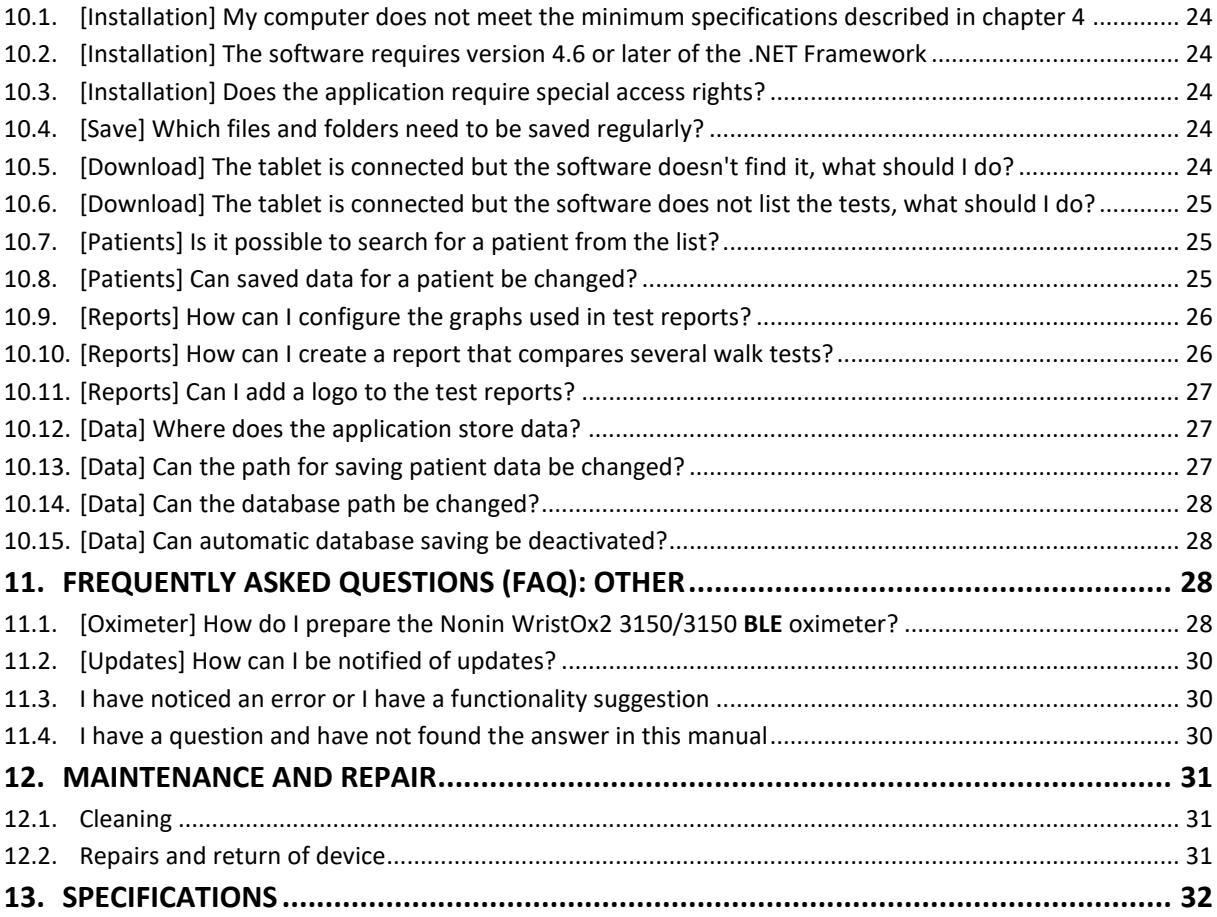

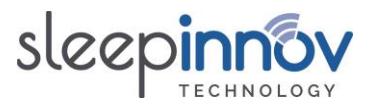

### <span id="page-3-0"></span>**1. Introduction**

### <span id="page-3-1"></span>1.1. BlueNight® Trainer Solution

BlueNight® Trainer is a diagnostic device and must not be used for continuous monitoring or for monitoring of vital signs. It collects, visualises, calculates and presents data on:

- 6-minute walk tests, the aim of which is to assess the impact of patients' chronic respiratory disease on their physical condition. This is useful to monitor a patient's state of health and the therapeutic benefits of treatment. Fingertip measurements of SpO2 and heart rate, and total distance walked during the walk test, provide information about the patient's physical condition.
- Stroll tests, the aim of which is to measure the patient's oxygen saturation and heart rate in an everyday context, without aiming to maximise distance.

Tests are carried out under medical supervision in a hospital environment or in a doctor's clinic.

It consists of the following items:

- The **BlueNight® mobile application**, installed on an Android tablet.
- **PC software** called *BlueNight ® Acor+*.

The first is used to carry out tests. The PC software is used to store and consult results, and is used to generate and print reports.

#### <span id="page-3-2"></span>1.2. Mobile Application: BlueNight® (Android)

This application measures the patient's blood oxygen saturation (SpO2) and heart rate. These values are transferred to a tablet using Bluetooth.

This user manual refers to version **4.0.0** of the *BlueNight®* application (Android). The application version number can be seen by clicking on "**About**" in the application menu. Only the first three digits are relevant.

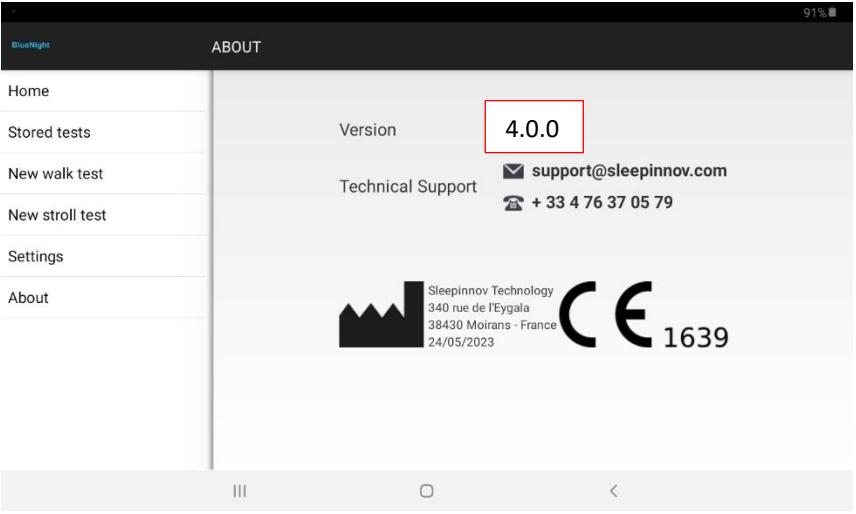

BlueNight® Trainer User manual (ref. 24-05-2023)

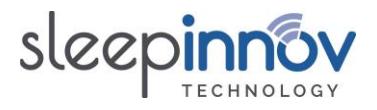

### <span id="page-4-0"></span>1.3. PC software: BlueNight® Acor+

This user manual refers to version **3.0.0** of the *BlueNight® Acor+* application. The software version number is shown on the bottom right of the software's home page. Only the first three digits are relevant.

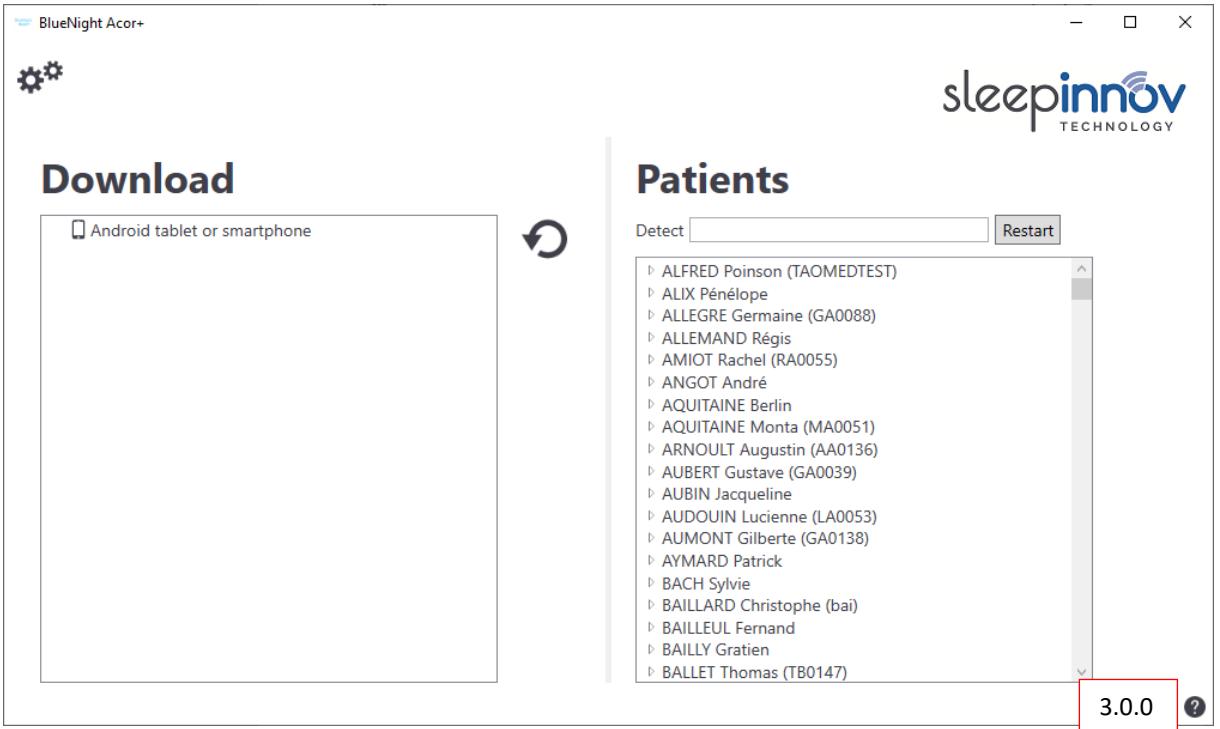

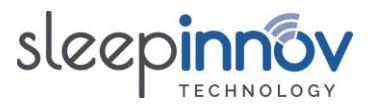

### <span id="page-5-0"></span>**2. Symbol definitions**

The table below explains the symbols seen on the Nonin WristOx2 3150 oximeter, which is recommended for use with this solution.

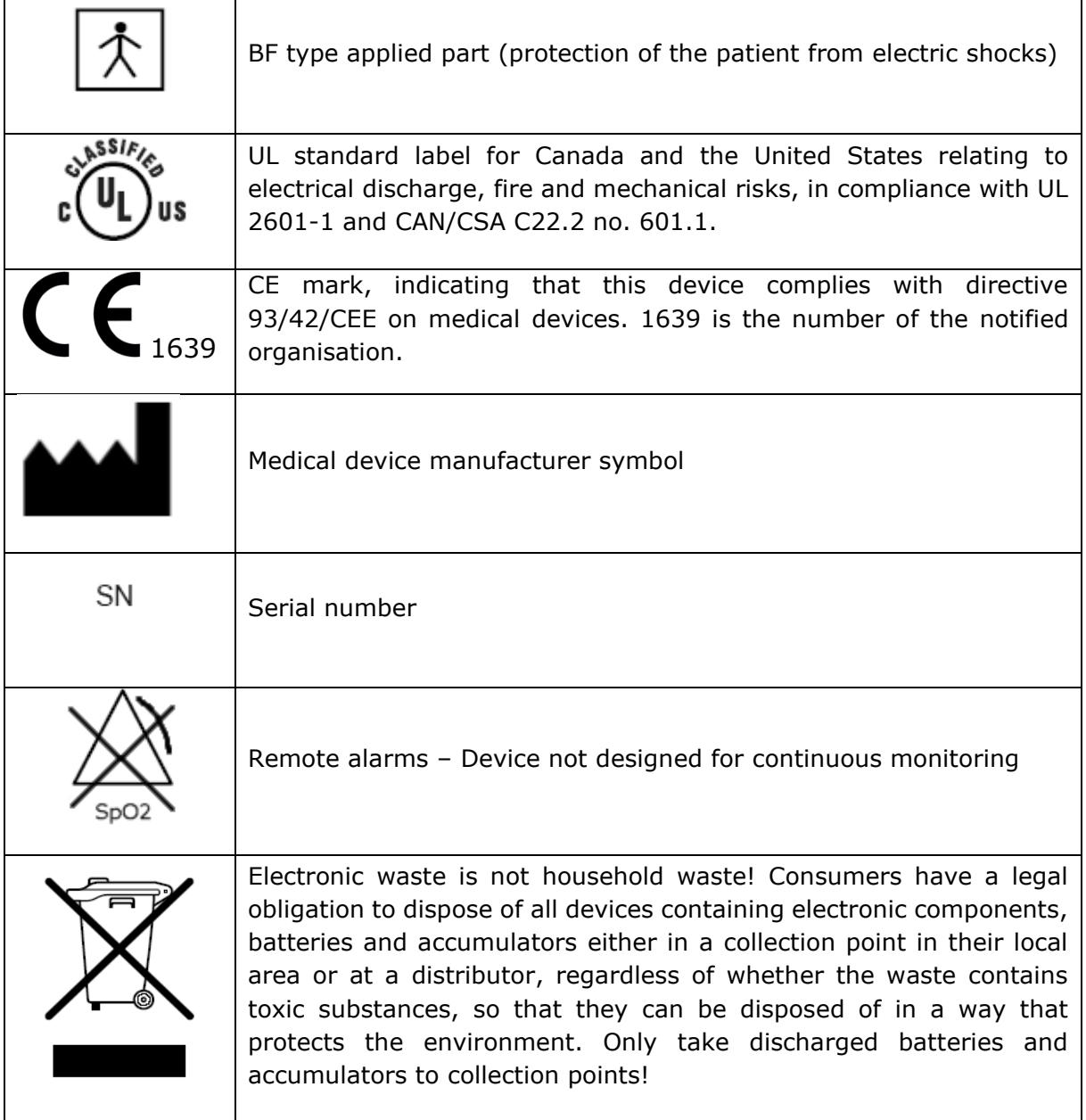

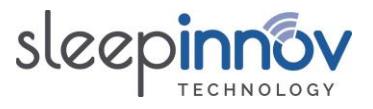

### <span id="page-6-0"></span>**3. Precautions for use**

READ THE WHOLE CHAPTER ON PRECAUTIONS FOR USE CAREFULLY BEFORE USING THE BLUENIGHT<sup>®</sup> ACOR+.

#### <span id="page-6-1"></span>3.1. Use

BlueNight® Trainer must only be used by qualified personnel. Read all instructions, precautions and technical specifications before use.

BlueNight® Trainer is a diagnostic device and must not be used for continuous monitoring or for monitoring of vital signs.

**BlueNight® Trainer functions only with Nonin WristOx2 3150, Nonin WristOx2 3150 BLE oximeters. Before use, read chapters 5, 6, 7 and 8 of this manual carefully.** 

**Sleepinnov Technology is a distributor of Nonin oximeters. For more information about how to use oximeters, please refer to the manual provided by the manufacturer, Nonin.**

The oximeter has only an auxiliary role in evaluating a patient's condition. It must be used in conjunction with other methods of evaluating clinical signs and symptoms.

Only PureLight™ sensors, manufactured by NONIN, must be used. These sensors are designed to comply with the precision criteria of NONIN pulse oximeters. Use of other brands of sensor may cause the device to function improperly.

#### *When using the BlueNight® Trainer product, the user may collect personal data, in which case the user is responsible for adhering to regulation 2016/679.*

#### <span id="page-6-2"></span>3.2. Risk of explosion

Do not use the oximeter in an explosive atmosphere or in the presence of anaesthetics or inflammable gases.

#### <span id="page-6-3"></span>3.3. Installation

As for any medical device, take care with cables and connections in order to reduce the risk of tangling or strangulation.

Do not pull on the sensor, except when disconnecting it from the oximeter.

Loss of measurement is possible if any object impedes pulse measurement. Ensure that nothing can limit blood circulation (in particular a blood pressure monitor armband) and then compromise pulse readings.

The oximeter may incorrectly interpret movement as a good-quality pulsatile signal. Take care to minimise as much as possible any movement of the finger to which the sensor is attached.

Do not tighten the oximeter band too much around the patient's wrist, otherwise readings might not be precise.

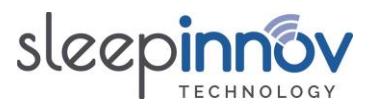

The pulse oximetry system aims to determine the percentage blood saturation of functional haemoglobin. If there are significant quantities of non-functional haemoglobin such as methaemoglobin, this can reduce the precision of readings.

Correct placing of the sensor is critical is to function properly. The following factors can affect the device's effectiveness: badly attached sensor, wrong type of sensor, humidity in the sensor, poor quality pulse, venous pulse measurements, anaemia or low haemoglobin level, vascular dye, nail varnish, excessive ambient light levels, arterial catheters, blood pressure cuffs, perfusion tubes.

### <span id="page-7-0"></span>3.4. Maintenance

Do not immerse the sensor or oximeter in water, solvents or cleaning fluids. Sensors and connectors are not waterproof. Do not sterilise oximetry sensors by any method. Refer to the cleaning instructions given in **chapter 12 – Maintenance and Repairs**.

Do not use a device that is damaged or which does not function properly. Stop using the device until the problem has been corrected by a qualified person. Refer to the instructions given in **chapter 12 – Maintenance and Repairs**.

Follow local regulations and advice relating to recycling and/or disposal of batteries. Remove the batteries if the system is not used for 30 days.

Matter that comes out of a liquid crystal screen is toxic when ingested. Be careful when handling a PDA with a broken screen.

### <span id="page-7-1"></span>3.5. Communication and interference

To ensure optimal communication, it is necessary to maintain a maximum distance of approximately 9 metres between the oximeter and PDA during recording, and to ensure, as far as possible, that there are no obstacles (walls, furniture) between the two devices, which could affect radio communication.

Do not use this product in a magnetic resonance imaging (MRI) environment.

This device conforms to international standard EN 60601-1-2:2015 relating to electromagnetic medical device and/or system compatibility. This standard aims to provide reasonable protection against harmful interference in a typical medical facility. However, given the proliferation of devices that transmit radio waves and other sources of interference in healthcare and other environments, it is possible that high levels of interference caused by close proximity or the strength of these sources could disturb this product's operation.

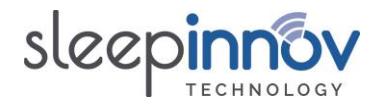

### <span id="page-8-0"></span>**4. Minimum system configuration**

#### <span id="page-8-2"></span>4.1. BlueNight® Acor+ software

The BlueNight® Acor+ software can be installed only on PCs with Windows 7 or later version (8, 10) installed. The minimum specification is given below.

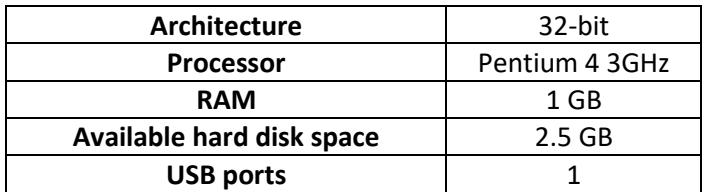

### <span id="page-8-3"></span>4.2. BlueNight® software

Tablets are delivered with the BlueNight® Android software installed. The minimum specification is given below:

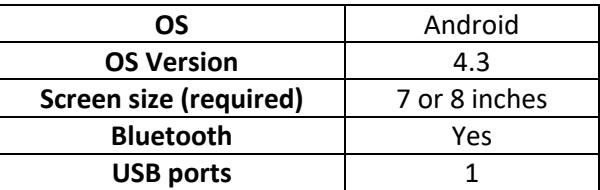

### <span id="page-8-1"></span>**5. Installation**

All the items below are on the installation CD provided with your order. Download links are also given for PCs that do not have CD drives.

Your tablet is delivered with the *BlueNight®* software pre-installed. If an oximeter was also provided, it is already loaded onto the device. Otherwise, refer to [§9.1](#page-20-1) of this manual for instructions for loading it.

**In all cases, follow the instructions in [§5.1](#page-8-4) and [§5.2](#page-9-2) to install the solution on your computer.**

#### <span id="page-8-4"></span>5.1. Installing the BlueNight ® Acor+ software

Using the installation CD:

- 1. Insert the BlueNight CD into your PC's CD drive.
- 2. The installation program should start automatically. Allow it to run, and follow all the installation instructions.
- 3. A "BlueNight Acor+" icon will be added to the desktop. Double-click this to start the application. A series of configuration windows will be displayed when you first start the application. This is completely normal.

From the Internet:

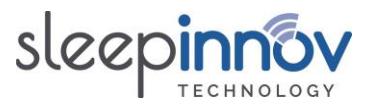

- 1. Download the installation program from the following address: [http://www.sleepinnov.com/download/bluenight\\_acor/en/Setup.msi](http://www.sleepinnov.com/download/bluenight_acor/en/Setup.msi)
- 2. Once the file has downloaded, run it and follow all the installation instructions.
- 3. A "BlueNight Acor+" icon will be added to the desktop. Double-click this to start the application. A series of configuration windows will be displayed when you first start the application. This is completely normal.

#### <span id="page-9-2"></span>5.2. Installation of drivers for tablet

Installation instructions are given below for all tablets currently on the market. **Please only follow the steps for your device.**

#### <span id="page-9-0"></span>5.2.1. Acer tablets

Using the installation CD:

- 1. In "**Workstation**", browse the contents of the CD.
- 2. Open the "**Drivers**" folder, then the "**Acer**" folder.
- 3. Follow the instructions in the document "**Acer - B1 A71 - Installation guide.pdf**". The installation program is the file "**Acer - B1 A71 - Setup.exe**"

From the Internet:

- 1. Download the installation program from the following address: [http://www.sleepinnov.com/download/support/acer/USB\\_Acer\\_2.0\\_B1-A71.exe](http://www.sleepinnov.com/download/support/acer/USB_Acer_2.0_B1-A71.exe)
- 2. Follow the procedure described in the document available from the following address: [http://www.sleepinnov.com/download/support/acer/Acer\\_Iconia\\_B1-A71\\_-](http://www.sleepinnov.com/download/support/acer/Acer_Iconia_B1-A71_-_Installation_guide_-_EN.pdf) [\\_Installation\\_guide\\_-\\_EN.pdf](http://www.sleepinnov.com/download/support/acer/Acer_Iconia_B1-A71_-_Installation_guide_-_EN.pdf)

#### <span id="page-9-1"></span>5.2.2. Huawei tablets

Using the installation CD:

- 1. In "**Workstation**", browse the contents of the CD.
- 2. Open the "**Drivers**" folder, then the "**Huawei**" folder.
- 3. Run the file "**Huawei - HiSuite 1.8.10.2606 - Setup.exe**" (while the tablet is not connected to the PC)
- 4. Complete the installation process and then follow the procedure shown below (a).

From the Internet:

- 1. Download the file: [http://www.sleepinnov.com/download/support/huawei/HiSuiteSetup\\_v1.8.10.2606.exe](http://www.sleepinnov.com/download/support/huawei/HiSuiteSetup_v1.8.10.2606.exe)
- 2. Run the downloaded file (while the tablet is not connected to the PC)
- 3. Complete the installation process and then follow the procedure shown below (a).

Then, regardless of the procedure used:

- a) Connect the tablet to the computer
- b) Run the BlueNight Acor+ software
- c) Once the tablet is correctly detected by BlueNight Acor+, the *HiSuite* software can be uninstalled from the computer. This prevents this application from running every time the tablet is connected to the PC.

BlueNight® Trainer User manual (ref. 24-05-2023)

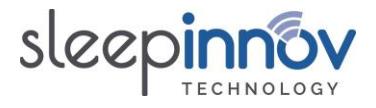

### <span id="page-10-0"></span>5.2.3. Samsung tablets

Using the installation CD:

- 1. In "**Workstation**", browse the contents of the CD.
- 2. Open the "**Drivers**" folder, then the "**Samsung**" folder.
- 3. Run the file "**Samsung - Setup.exe**" (while the tablet is not connected to the PC)
- 4. Once this has finished, follow the procedure shown below (a).

From the Internet:

- 1. Download the file: [http://www.sleepinnov.com/download/support/samsung/SAMSUNG\\_USB\\_Driver\\_for\\_Mobil](http://www.sleepinnov.com/download/support/samsung/SAMSUNG_USB_Driver_for_Mobile_Phones.exe) [e\\_Phones.exe](http://www.sleepinnov.com/download/support/samsung/SAMSUNG_USB_Driver_for_Mobile_Phones.exe)
- 2. Run the downloaded file (while the tablet is not connected to the PC)
- 3. Once this has finished, follow the procedure shown below (a).

Then, regardless of the procedure used:

- a) Restart the computer
- b) Connect the tablet to the computer
- c) Run the BlueNight Acor+ software

During steps b) and c), watch the screen of the tablet and authorise connection to the computer when asked to do so. This takes the form of the message shown below (example taken from 2 different tablets). **Tick the small box "Always authorise this PC", then click "OK".** If the message does not appear, disconnect the tablet and start again from step b).

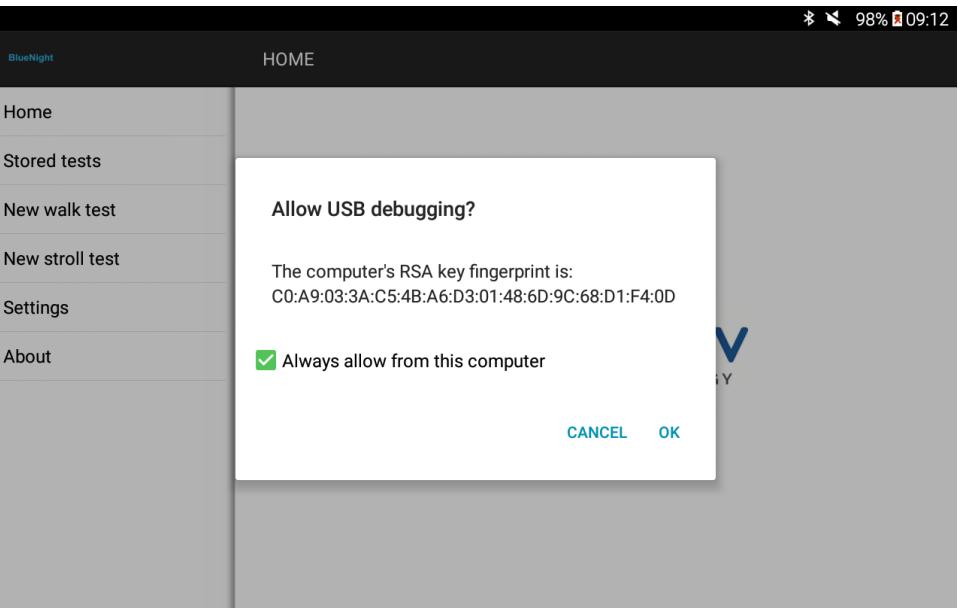

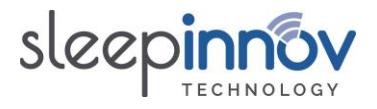

### <span id="page-11-0"></span>5.2.4. Lenovo tablets

Using the installation CD:

- 1. In "**Workstation**", browse the contents of the CD.
- 2. Open the "**Drivers**" folder, then the "**Lenovo**" folder.
- 3. Run the file "**LenovoUsbDriver\_autorun\_1.1.57\_user.exe**" (while the tablet is not connected to the PC)
- 4. Once this has finished, follow the procedure shown below (a).

From the Internet:

- 1. Download the file: https://www.sleepinnov.com/download/support/lenovo/LenovoUsbDriver\_autorun\_1.1.57 [user.exe](https://www.sleepinnov.com/download/support/lenovo/LenovoUsbDriver_autorun_1.1.57_user.exe)
- 2. Run the downloaded file (while the tablet is not connected to the PC)
- 3. Once this has finished, follow the procedure shown below (a).

Then, regardless of the procedure used:

- a) Restart the computer
- b) Connect the tablet to the computer
- c) Run the BlueNight Acor+ software

During steps b) and c), watch the screen of the tablet and authorise connection to the computer when asked to do so. This takes the form of the message shown below (example taken from 2 different tablets). **Tick the small box "Always authorise this PC", then click "OK".** If the message does not appear, disconnect the tablet and start again from step b).

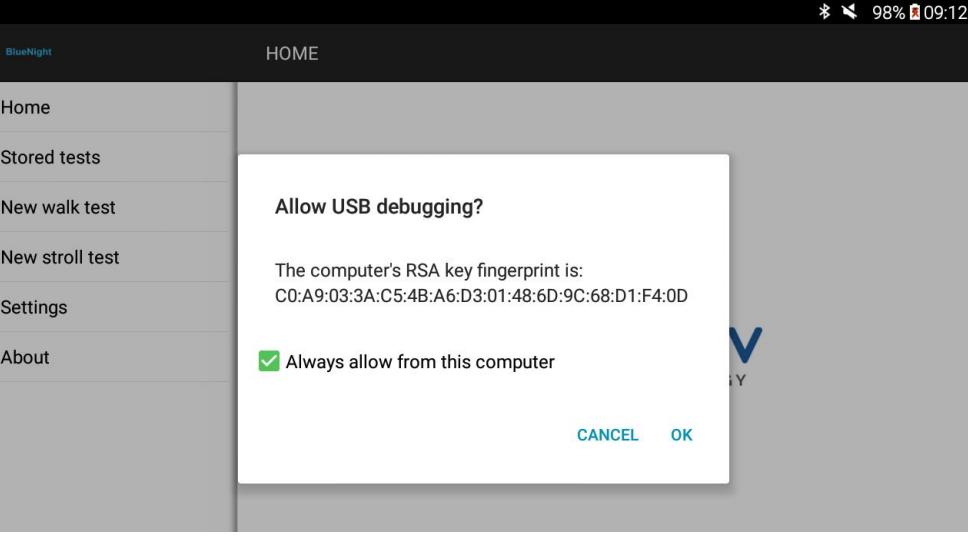

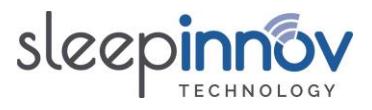

### <span id="page-12-0"></span>**6. Carrying out a test**

### <span id="page-12-2"></span>6.1. Carrying out a walk test

This paragraph describes the steps involved in carrying out a walk test on an Android tablet.

### <span id="page-12-1"></span>6.1.1. Test configuration

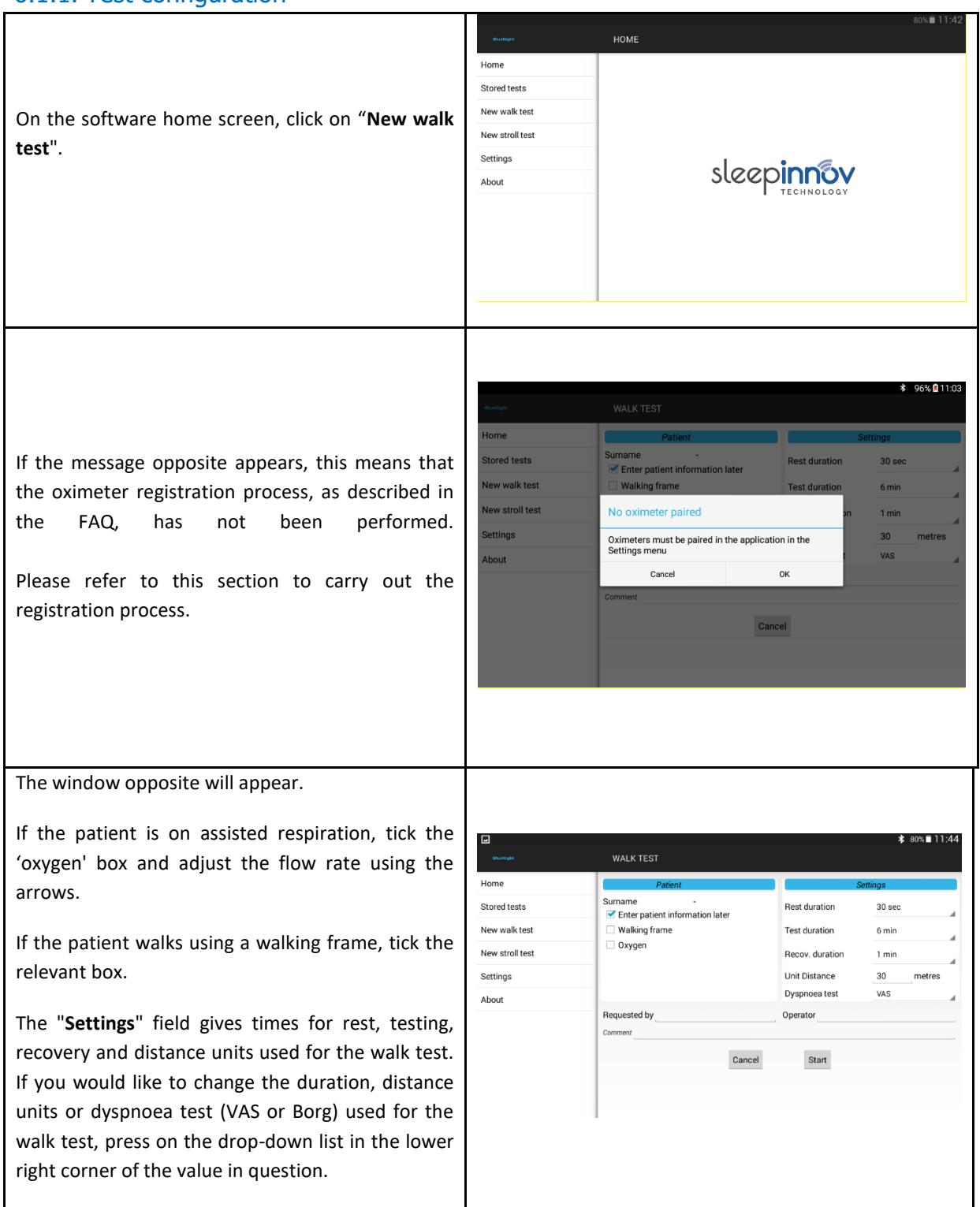

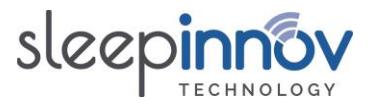

Patient information can be entered on the mobile device.

The option "**Enter later...**" enables you to postpone patient data entry until you synchronise with the computer.

Click on the "**Start**" button to confirm the information entered and move on to dyspnoea measurement.

### <span id="page-13-0"></span>6.1.2. Dyspnoea measurement

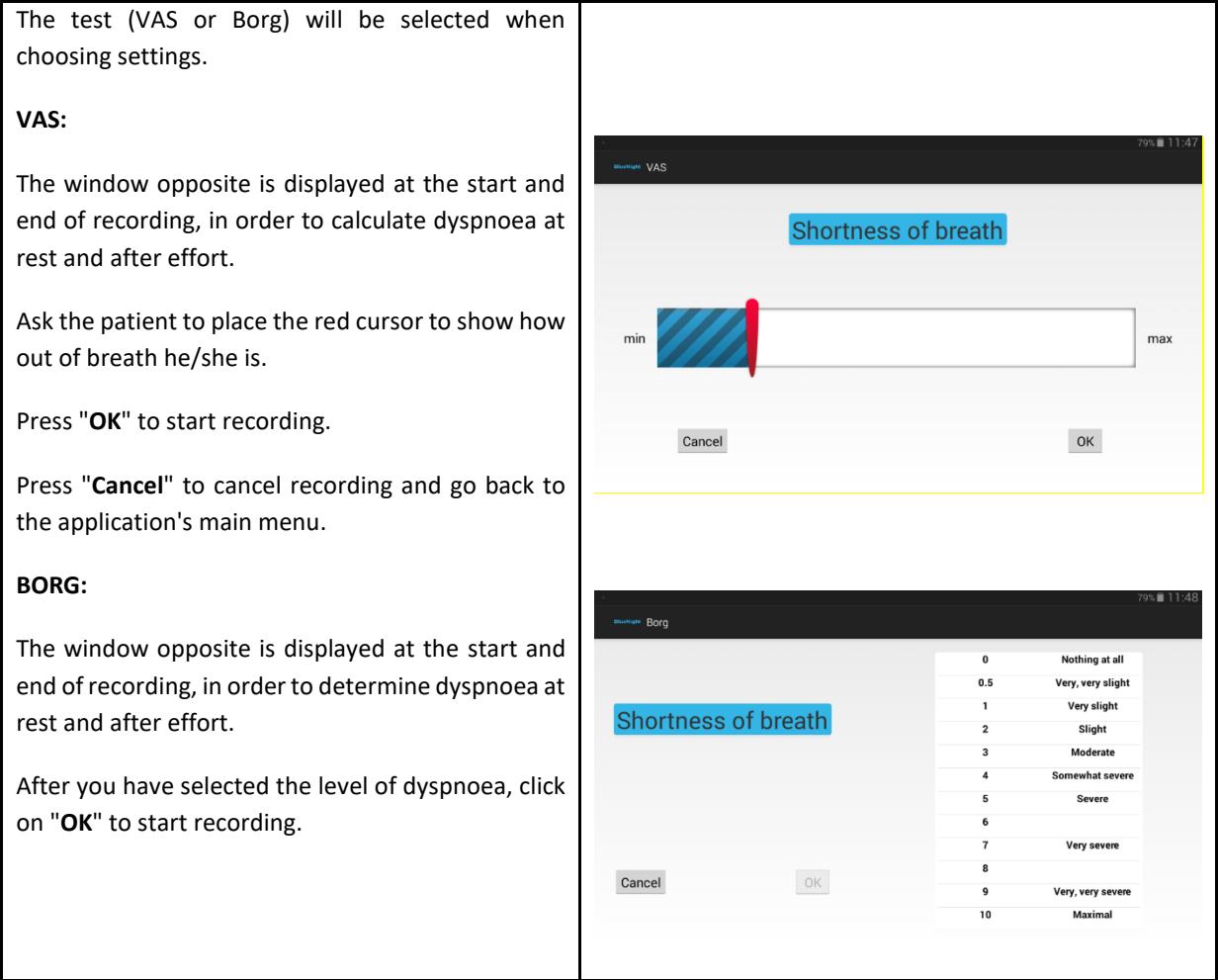

Confirming the level of dyspnoea at rest causes the recording to start immediately. Before **confirming, please ensure that the oximeter is correctly installed and switched on.**

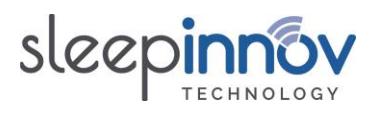

### <span id="page-14-0"></span>6.1.3. Recording the test

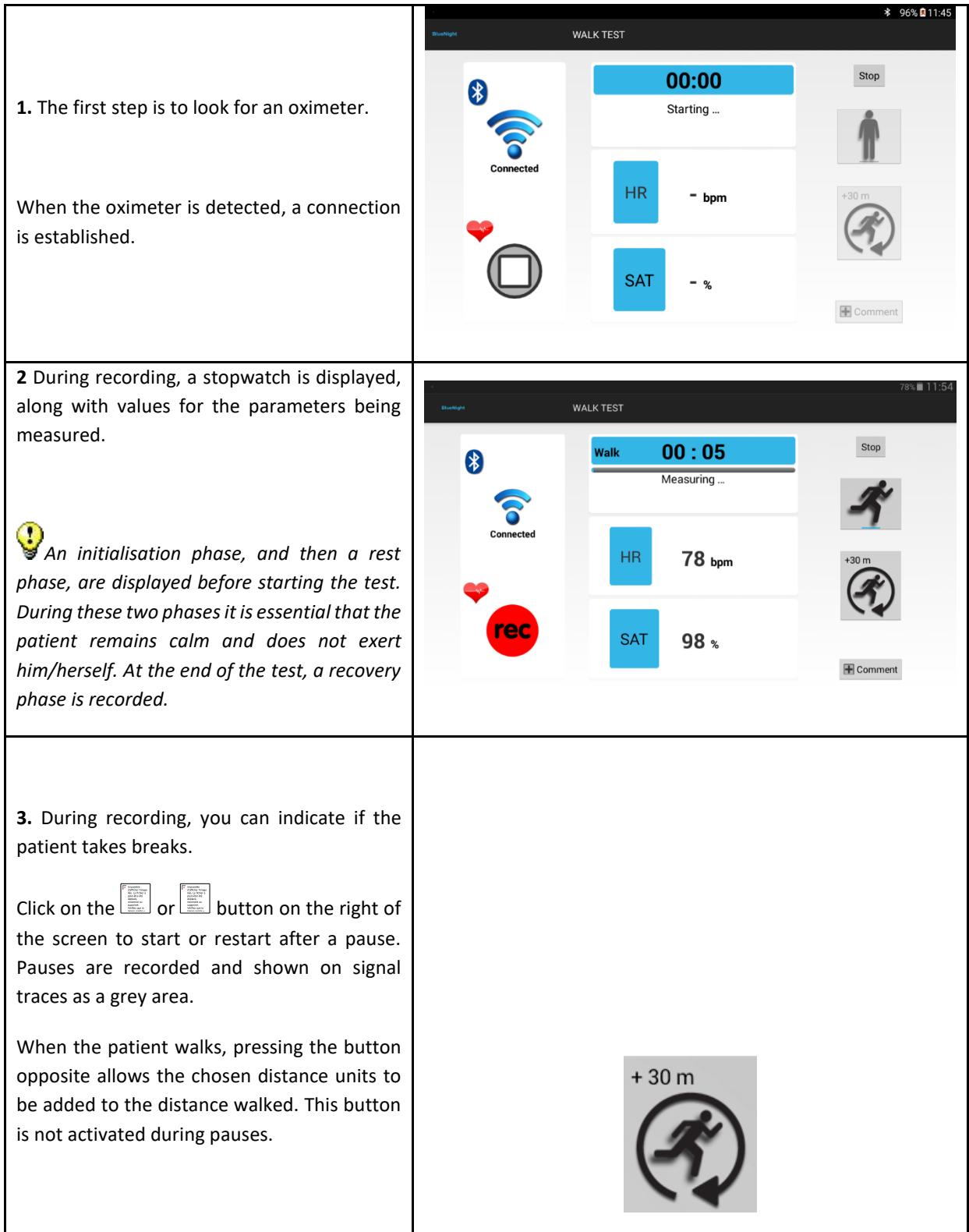

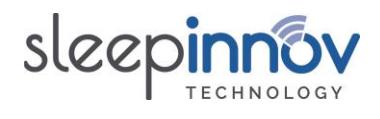

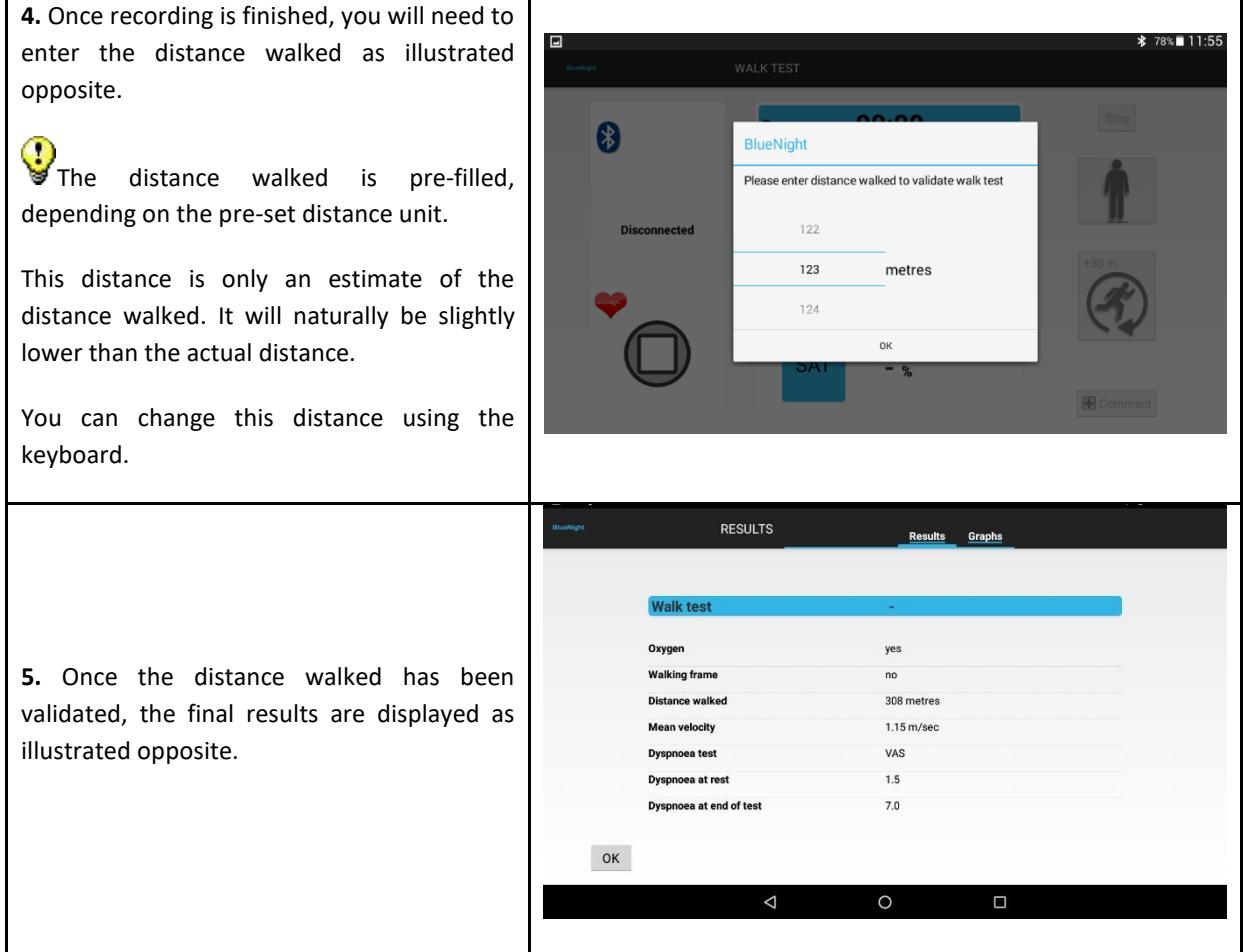

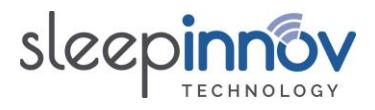

### <span id="page-16-1"></span>6.2. Carrying out a stroll test

This paragraph describes the steps involved in carrying out a stroll test on an Android tablet.

### <span id="page-16-0"></span>6.2.1. Test configuration

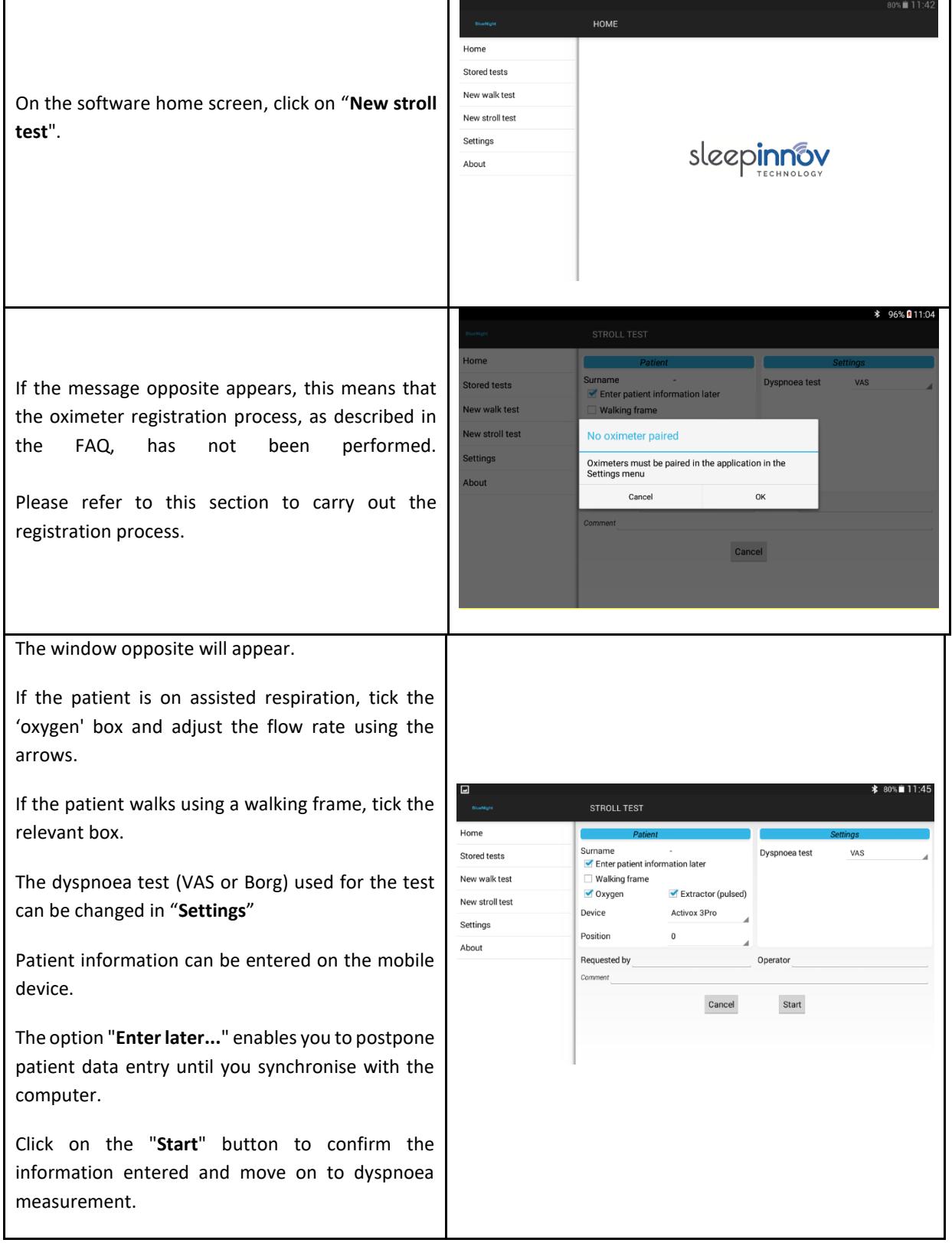

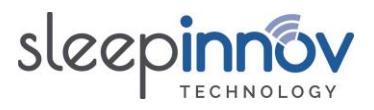

### <span id="page-17-0"></span>6.2.2. Dyspnoea measurement

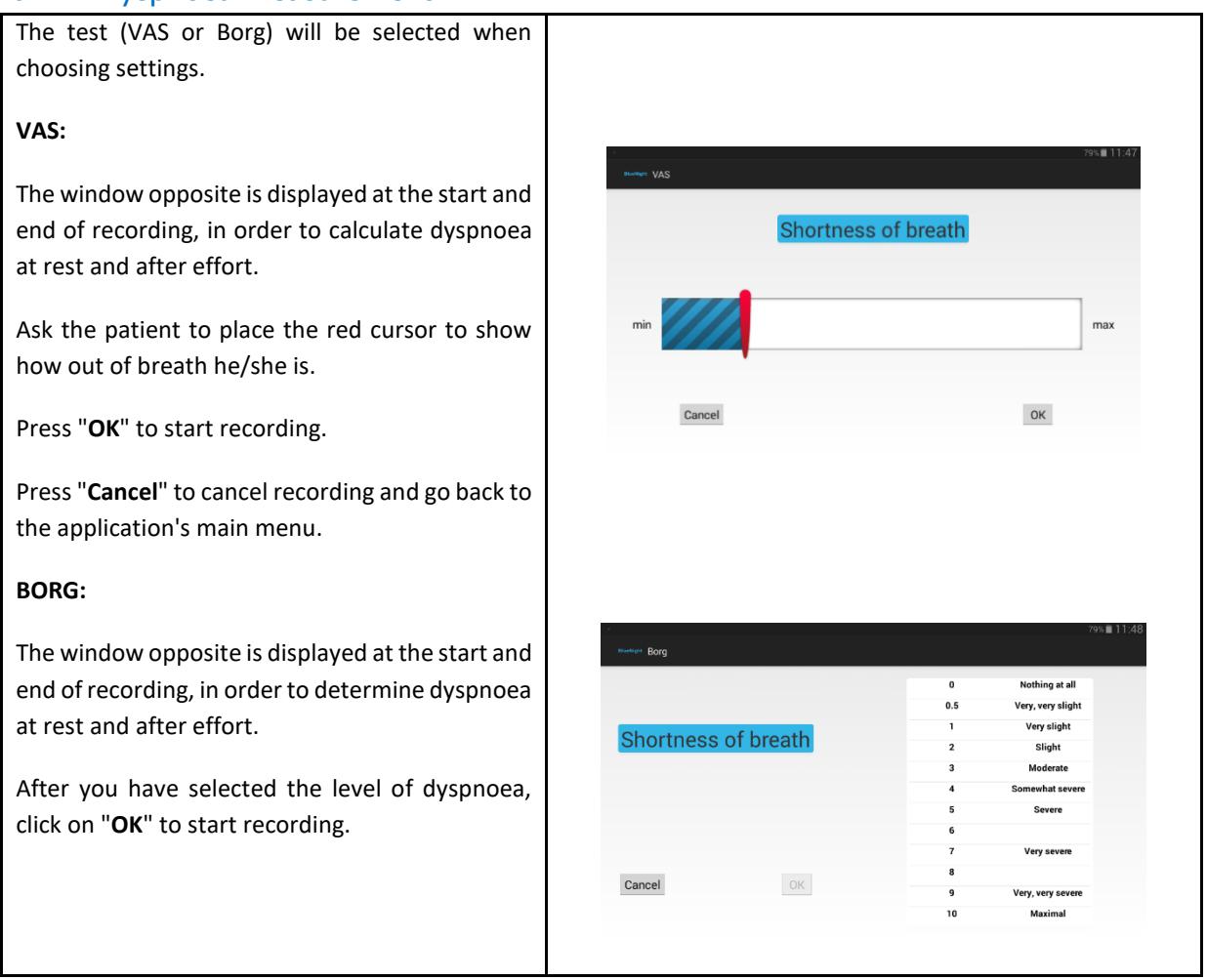

**Confirming the level of dyspnoea at rest causes the recording to start immediately. Before confirming, please ensure that the oximeter is correctly installed and switched on.**

### <span id="page-17-1"></span>6.2.3. Recording the test

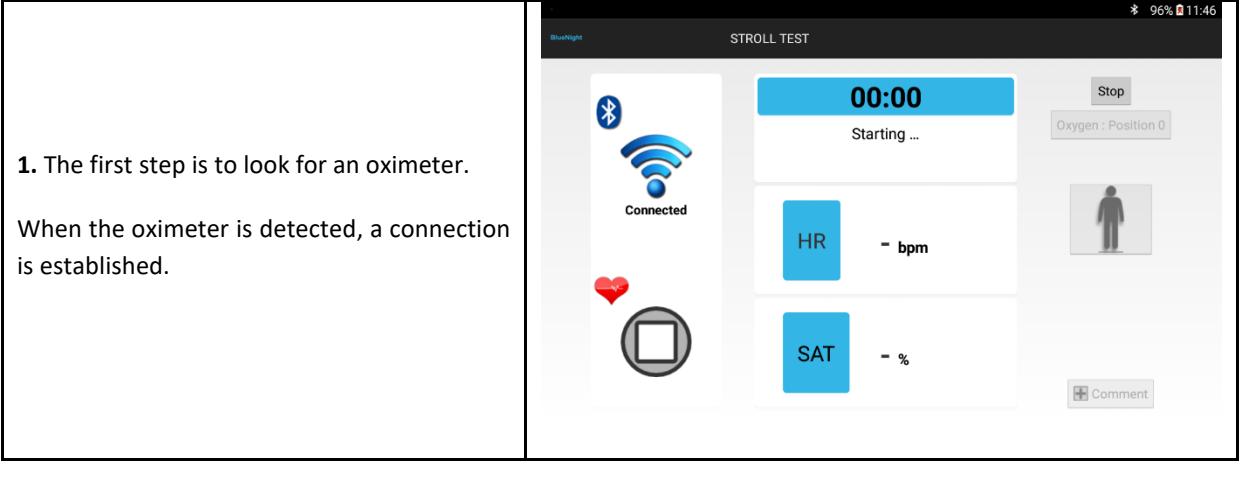

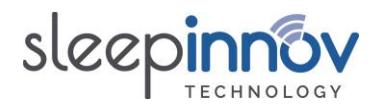

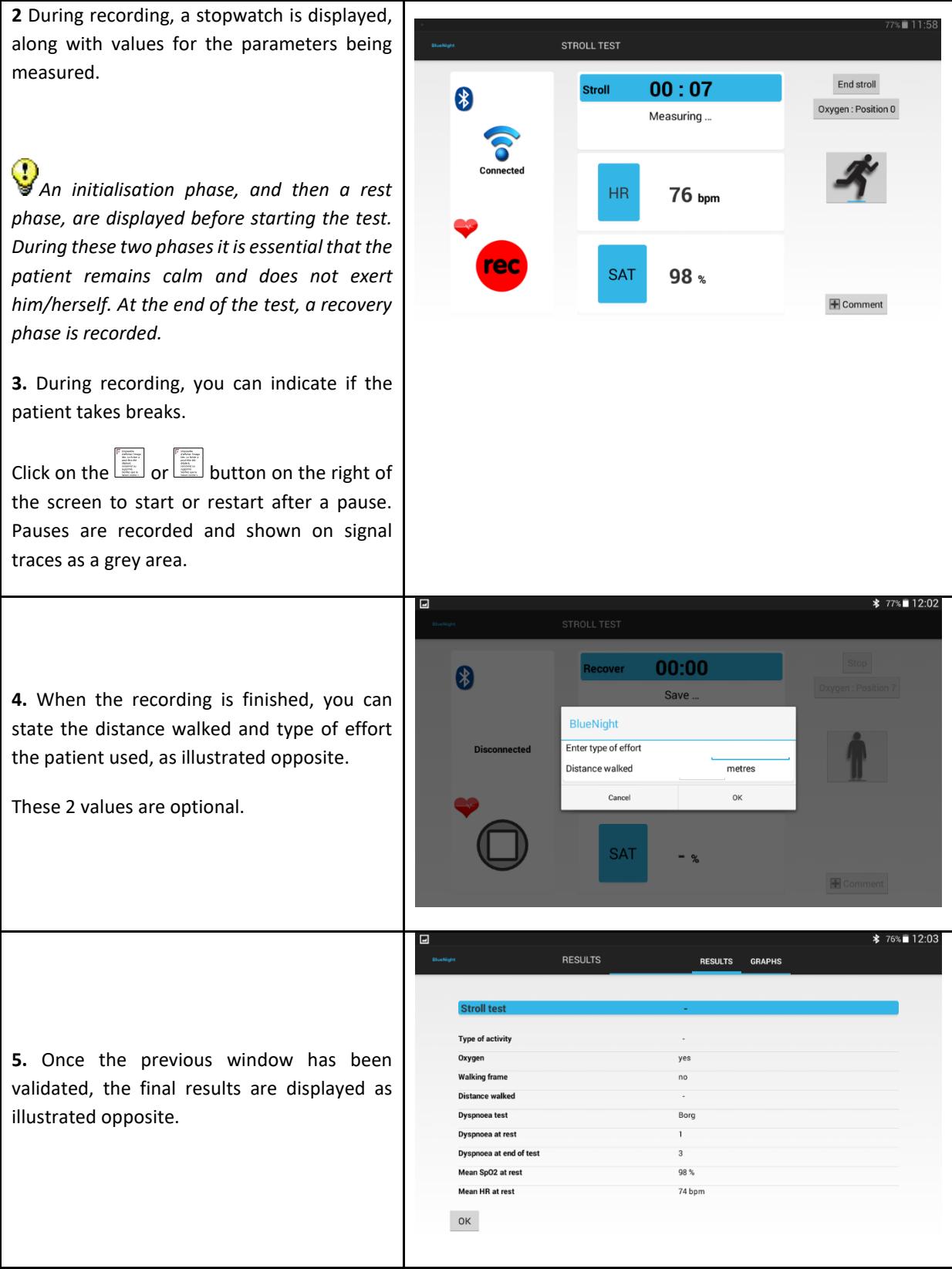

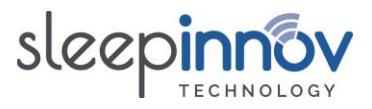

### <span id="page-19-0"></span>**7. Loading a test onto the computer**

Once the installation procedure described above is complete, it is very simple to download a test:

- 1. Open the *BlueNight* application ® on the tablet.
- 2. Connect the tablet to the PC.
- 3. Open the *BlueNight ® Acor+* software on the computer.
- 4. In the "**Download**" zone, the tablet should appear, and tests saved to its memory should appear under the title "**Walk test**" and/or "**Stroll test**".
- 5. Double-click on the test to download it (it is identified by date and time).
- 6. A window will appear. Enter or confirm the patient's data, then click on
- 7. A second window appears. You can provide information about the test. Click on when you have finished.
- 8. The new test now appears under the patient name in the "**Patients**" zone of *BlueNight ® Acor+*.

 $\binom{1}{3}$  To configure automatic deletion of tests from your tablet after they are downloaded, click on the

icon that is displayed at the top left of the *BlueNight ® Acor+* home screen.

### <span id="page-19-1"></span>**8. Generating a test report**

- 1. Open the *BlueNight ® Acor+* software on the computer.
- 2. In the "**Patients**" zone, double-click on the patient name to show the patient's tests.
- 3. Double-click on the date and time of the test for which you wish to see the results.
- 4. The test results window is then displayed. It opens on a preview of the test report, which can be printed directly or saved in Word or PDF format. Other tabs are available on the left of the screen, to access more details about the saved results.
- 5. Click on the  $\blacksquare$  icon at the top left of the home screen to go back to the application's home screen.

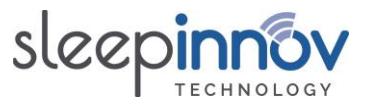

### <span id="page-20-0"></span>**9. Frequently asked questions (FAQ): tablet software**

#### <span id="page-20-1"></span>9.1. [Oximeter] How can I pair an oximeter with the tablet?

The procedure depends on your device:

• **Nonin WristOx2 3150 BLE:** Turn your device over. On the white label on the back, the "SN" field consists of 9 digits and ends in "**BLE**". If your device looks like this, you will not be asked for a PIN code.

Otherwise your device is a **Nonin WristOx2 3150** (not the BLE model). Use the following instructions to find out your PIN code before starting.

• **Nonin WristOx2 3150**: a PIN code will be requested when pairing. This is a 6-digit number which is on the side or back of the oximeter (see picture below). Note it on a piece of paper before starting.

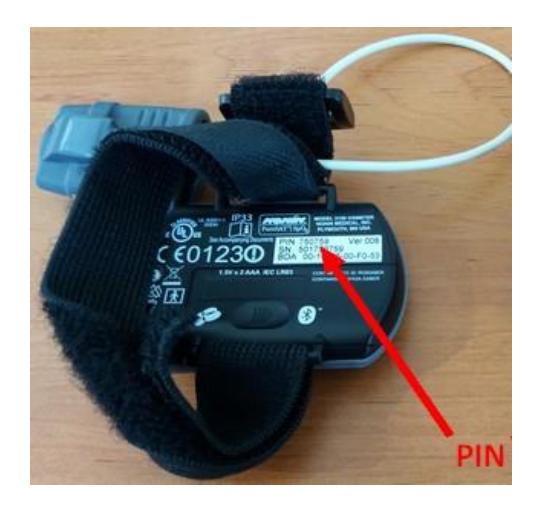

When your device is identified and after you have identified any PIN code:

- 1. Open the *BlueNight®* application on the tablet.
- 2. In the application menu, press "**Settings**".
- 3. If an oximeter is already paired, its settings are displayed on the screen. Press "**Search**", then "**Unpair the device**".

If no oximeter is paired, just press "**Search**".

4. Press the small grey button on the top of the wrist unit (shown by green arrow) until the oximeter starts and the Bluetooth logo appears, then put the sensor on your finger.

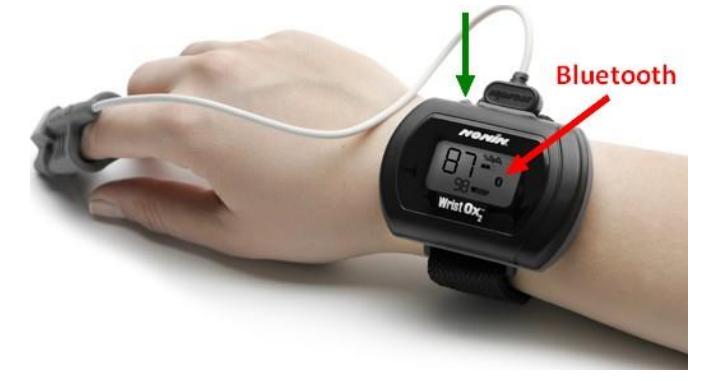

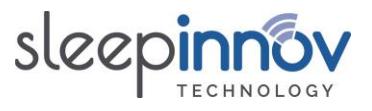

- 5. On the tablet's screen, press on the oximeter model to pair.
- 6. A dialogue box may then appear on the screen. This asks for authorisation to activate Bluetooth. Press "**Yes**".
- 7. A list of discovered devices appears. After a few seconds, the name of your oximeter appears in the following format:
	- a. "**Nonin\_Medical\_Inc.\_XXXXXX**" (where "XXXXXX" is the PIN code you noted previously) for Nonin 3150 devices.
	- b. "Nonin3150\_XXXXXXXXX" (where XXXXXXXXX is the serial number) for Nonin 3150 **BLE.**
- 8. Click on your device's name.

If it does not appear, press "**Refresh**" to start the search again.

- 9. For **WristOx2 3150** oximeters (not the BLE model): a dialogue box then asks you to enter the device's PIN code. Enter it and then press OK.
- 10. Close the confirmation messages, then press the "**Previous**" button to go back to the application menu. The device is now unpaired.

#### <span id="page-21-0"></span>9.2. [Saving] What are the buttons shown during a walk test for?

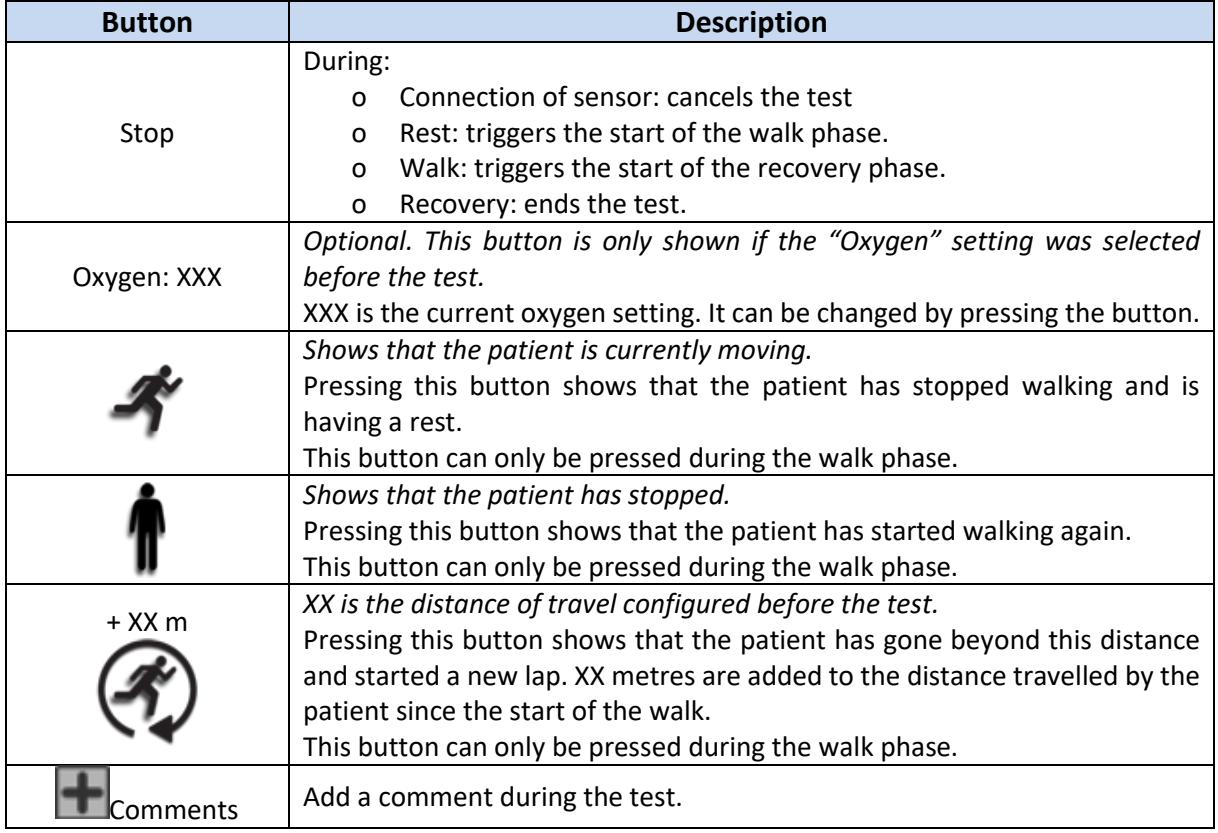

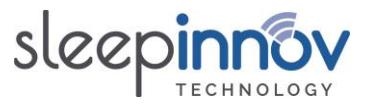

### <span id="page-22-0"></span>9.3. [Saving] What are the buttons shown during a stroll test for?

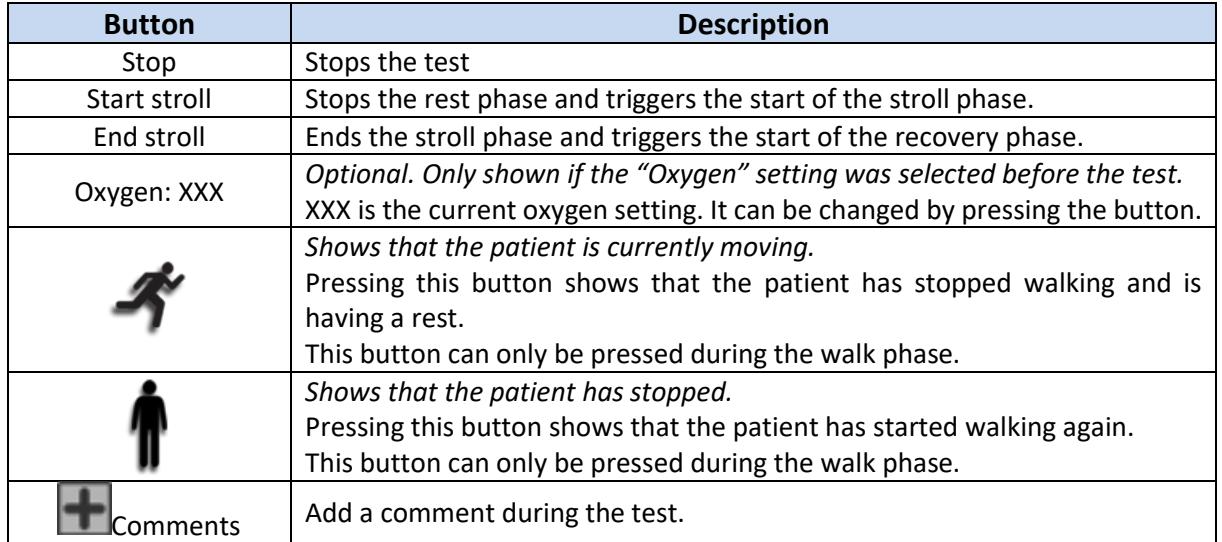

### <span id="page-22-1"></span>9.4. [Password] I have forgotten the tablet's password, what should I do?

The default password is " $a$ ". If this has been changed and you have forgotten the new one, it can be changed in the *BlueNight® Acor+* software. In order to do this:

- 1. Open the *BlueNight®* application on the tablet.
- 2. Connect the tablet to the PC.
- 3. Open the *BlueNight ® Acor+* software on the computer.
- 4. In the "**Download**" zone, press on the line "**Android tablet or smartphone**"
- 5. In the ribbon on the right, click on the \*\*\*\* icon
- 6. In the window that appears, click on the "**Change password**" button.
- 7. Enter the new password into the two text boxes, then click on  $\checkmark$

The button to confirm the new password can only be clicked if the two passwords entered are identical. If it is greyed out, delete the contents of the text boxes and start again.

#### <span id="page-22-2"></span>9.5. [Logo] Can I use a custom logo on the tablet?

Yes, a logo can be configured to be displayed alongside the "Sleepinnov Technology" logo on the application's home screen. To do this:

- 1. Open the *BlueNight®* application on the tablet.
- 2. Connect the tablet to the PC.
- 3. Open the *BlueNight ® Acor+* software on the computer.
- 4. In the "**Download**" zone, press on the line "**Android tablet or smartphone**"
- 5. In the ribbon on the right, click on the  $\mathbf{\ddot{x}}^*$  icon
- 6. In the window that appears, click on the "**Set a new logo**" button.
- 7. Select the image file for your logo and click OK.

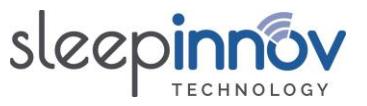

### <span id="page-23-0"></span>**10. Frequently asked questions (FAQ): PC software**

### <span id="page-23-1"></span>10.1. [Installation] My computer does not meet the minimum specifications described in chapter 4

- 1. Open the *BlueNight®* application on the tablet.
- 2. Click on "About" in the menu on the left
- 3. If the version shown is **3.2.0** or higher, the *BlueNight® Acor+* software cannot be installed on this PC.

Otherwise, version **1.3.0** of *BlueNight® Acor+* is the most recent version of the software that is compatible with all computers running Windows XP or later versions. It can be downloaded from the following address:

[http://www.sleepinnov.com/download/bluenight\\_acor/1.3.0/Setup\\_EN.msi](http://www.sleepinnov.com/download/bluenight_acor/1.3.0/Setup_EN.msi)

### <span id="page-23-2"></span>10.2. [Installation] The software requires version 4.6 or later of the .NET Framework

To install the correct version of the Framework, download and run the install file which is linked to in the warning message. This is given below for information: [https://www.microsoft.com/en](https://www.microsoft.com/en-us/download/confirmation.aspx?id=49982)[us/download/confirmation.aspx?id=49982](https://www.microsoft.com/en-us/download/confirmation.aspx?id=49982)

### <span id="page-23-3"></span>10.3. [Installation] Does the application require special access rights?

All users of the application must have read, write and save access to the following folders:

- C:\ProgramData\SleepInnov Technology\BlueNight Acor+
- Content of the application's data folders (see §**[10.12](#page-26-1)**)

If this is not the case, a warning message should be displayed when the application starts.

### <span id="page-23-4"></span>10.4. [Save] Which files and folders need to be saved regularly?

In order not to lose data if your computer crashes, you are recommended to save the following 2 locations regularly:

- C:\ProgramData\SleepInnov Technology\BlueNight Acor+
- Content of the application's data folders (see §**[10.12](#page-26-1)**)

### <span id="page-23-5"></span>10.5. [Download] The tablet is connected but the software doesn't find it, what should I do?

 $\bigcirc$  To refresh the list of connected devices and the tests stored on them, click on the  $\bigcirc$  icon in the "Download" zone of the home screen.

There are several causes of this problem, but the following will resolve the problem in most cases:

- Has the software just been installed? If yes, have the drivers been installed? See **[§5.2](#page-9-2)** for what to do next. If this step has not been carried out, the tablet and the tests on it cannot be used by the *BlueNight® Acor+* software.
- **•** Is the *BlueNight*<sup>®</sup> software shown on the tablet screen? If not, run it and start again.
- If it still does not work, try to connect the device to a different USB port.

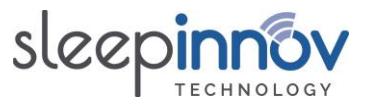

- If the tablet is still not detected, restart it, restart the computer, connect it again, and then open the *BlueNight® Acor+* software.
- If the problem persists, contact us.

### <span id="page-24-0"></span>10.6. [Download] The tablet is connected but the software does not list the tests, what should I do?

Follow the instructions given in §**[10.5](#page-23-5)**.

### <span id="page-24-1"></span>10.7. [Patients] Is it possible to search for a patient from the list?

Yes, this is the purpose of the text box displayed at the top of the patient list.

- 1. Open the *BlueNight® Acor+* software
- 2. On the home screen, just under the "Patients" title, click on the text box on the right labelled "Search".
- 3. Start typing the surname, first name or identifier of the patient you wish to find. As soon as you have typed 3 characters, the patient list will be updated to contain only the patients whose surname, first name or identifier contain the characters you have entered.
- 4. Continue typing to further narrow down the displayed results.

 $\binom{1}{3}$  The text you enter can be from any part of the surname, first name or identifier. "Pont" will find any patient with the surname "Pontarlier", and any patient with the surname "Dupont" or "Dupontel".

Click on the "Restart" button or delete the content of the text box to go back to displaying all patients.

<span id="page-24-2"></span>10.8. [Patients] Can saved data for a patient be changed?

Patient identity information can be changed at any time.

- 1. Open the *BlueNight ® Acor+* software on the computer.
- 2. In the "Patients" zone, click on the patient name.
- 3. In the ribbon on the right, the  $\Xi$  icon appears. Click on this icon.
- 4. The following data can be changed and will be immediately propagated to all tests relating to this patient: surname, first name, identifier, date of birth and sex. Height and weight can also be changed, but will only be used in subsequent tests.

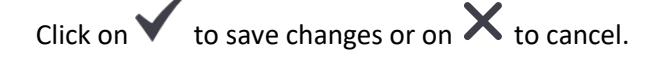

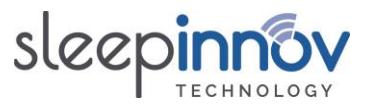

### <span id="page-25-0"></span>10.9. [Reports] How can I configure the graphs used in test reports?

Only reports from walk and stroll tests can be configured. There must be at least one patient with this type of test in the database in order to do this.

- 1. Open the *BlueNight® Acor+* software
- 2. In the home screen, in the "Patients" zone, double-click on the name of a patient with at least one test whose report you wish to configure.
- 3. Under the patient name, click on the "**Walk test**" or "**Stroll test**" title.

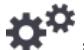

The **icon appears on the right of the "Patients" zone.** 

- 4. Click on this icon. The window for configuring walk test (or stroll test) reports appears.
- 5. Make the changes you wish to make, then click on  $\blacktriangledown$  to save the changes.

All walk test reports (or stroll test reports, depending on what you clicked in step 3) will now adhere to the settings you have just chosen.

#### <span id="page-25-1"></span>10.10.[Reports] How can I create a report that compares several walk tests?

It is possible to generate a report that compares the results of several walk tests for one patient. To do this:

- 1. Open the *BlueNight® Acor+* software
- 2. In the home screen, search for the patient in the "Patients" zone.
- 3. Double-click on the name to show that patient's tests. If this patient has at least 2 walk tests, continue. If not, it will not be possible to generate a comparative report.
- 4. Double-click on the "**Walk test**" title under the name.

(You can also just click on this item and then click on the icon that appears in the "Patients" zone).

5. In the window that is displayed, select the tests for which you wish to generate a report, then

 $c$  click on  $\blacktriangledown$  . The report is then displayed on the screen.

The button to display the report can only be clicked if 2-4 tests have been selected. If it is greyed out, tick or untick tests until either 2, 3 or 4 tests are selected.

BlueNight® Trainer User manual (ref. 24-05-2023)

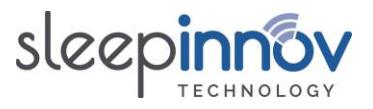

### <span id="page-26-0"></span>10.11.[Reports] Can I add a logo to the test reports?

Yes, a logo can be configured to appear to the right of the walk and stroll test results title. Use the following procedure to set a logo:

- 1. Open the *BlueNight® Acor+* software
- 2. Click on the icon at the top left of the home screen, and the "Application Configuration" window will appear.
- 3. Under the line "**Set a logo**" in the "**Reports**" zone, click on the "**Browse...**" button.
- 4. Select the image file to be added to your reports, then click on  $\blacktriangledown$  to close the window.

The image you have set will be added to all walk and stroll test reports automatically from now on.

#### <span id="page-26-1"></span>10.12.[Data] Where does the application store data?

Patient data are stored in two different locations:

- Patient information are saved in the application's database.
- Measurements taken during tests are saved in the tests folder.

In version **2.0.0** or later, these locations can be configured by the user when first launching the application. To view configured locations:

- 1. Open the *BlueNight® Acor+* software
- 2. Click on the  $\blacksquare$  icon at the top left of the home screen.
- 3. The two folders are shown in the "Data location" area, under the names: "Database" and "Tests".

#### <span id="page-26-2"></span>10.13. [Data] Can the path for saving patient data be changed?

Yes, but this is an advanced operation. The procedure is given below for information.

- 1. Using a text editor, open the file config.xml, which is in the following folder: C:\ProgramData\SleepInnov Technology\BlueNight Acor+
- 2. Change the path on the line that starts with  $\langle$  patients> and ends with  $\langle$ /patients> and replace it with the full path of the directory you would like to configure.
- 3. Save the file.

If you have saved tests, you will also need to perform the following tasks:

- 4. Move the contents of the directory that was configured in the previous step to the new location.
- 5. Restart the software, check that you still have access to patient data.

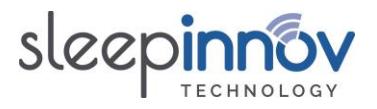

### <span id="page-27-1"></span>10.14.[Data] Can the database path be changed?

Yes, but this is an advanced operation. The procedure is given below for information.

Caution: If you have several databases, only one may be used. It is not possible to merge existing databases.

- 1. Using a text editor, open the file config.xml, which is in the following folder: C:\ProgramData\SleepInnov Technology\BlueNight Acor+
- 2. Change the path on the line that starts with  $\langle data$  and ends with  $\langle data$  bases and replace it with the full path of the directory you would like to configure.
- 3. Save the file.
- 4. Next, move the database from the old location to the new folder. It is advisable to make a copy first.
- 5. Restart the software and check that you still have access to patient data.

#### <span id="page-27-2"></span>10.15.[Data] Can automatic database saving be deactivated?

By default, the database is automatically saved once a week, in a folder named "Backups" which is created in the same directory as the database (see **[10.12](#page-26-1)**).

This automatic saving can be deactivated, but this is an advanced operation. The procedure is given below for information.

Using a text editor, open the file config.xml, which is in the following folder: C:\ProgramData\SleepInnov Technology\BlueNight Acor+

- 1. Find the line that starts with  $\langle$ auto\_database\_backup> and ends with </auto\_database\_backup>.
- 2. Between these two tags, replace true with false.
- 3. Save the file.
- 4. Restart the software and check that it starts without errors.

### <span id="page-27-0"></span>**11. Frequently Asked Questions (FAQ): other**

#### <span id="page-27-3"></span>11.1. [Oximeter] How do I prepare the Nonin WristOx2 3150/3150 **BLE** oximeter?

Remove packaging and inspect the NONIN oximeter to ensure that it is intact.

Open the battery compartment by sliding the door on the back of the device, and insert two new AAA alkaline batteries.

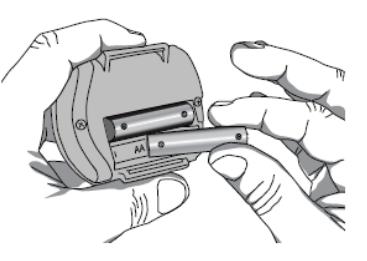

Slide the door back into place.

The illustrations below show you how to attach the bracelet that keeps the oximeter on the patient's wrist.

BlueNight® Trainer User manual (ref. 24-05-2023)

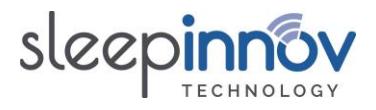

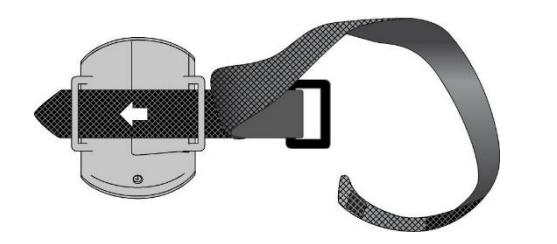

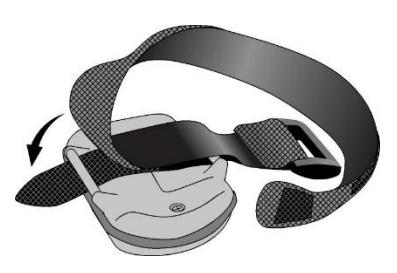

**Usual procedure for switching oximeter on**

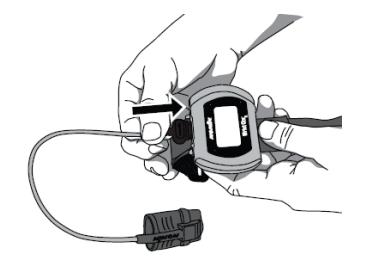

The oximeter turns on automatically when the patient puts the sensor on their finger. For walk tests, the oximeter starts after the sensor is connected, as shown in the image opposite. The device turns off automatically.

**Fitting the oximeter to the patient**

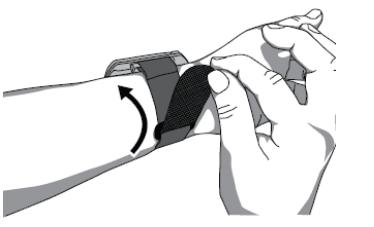

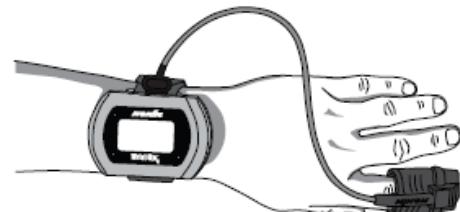

**Information displayed on the oximeter**

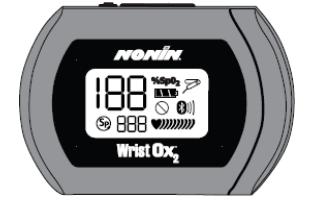

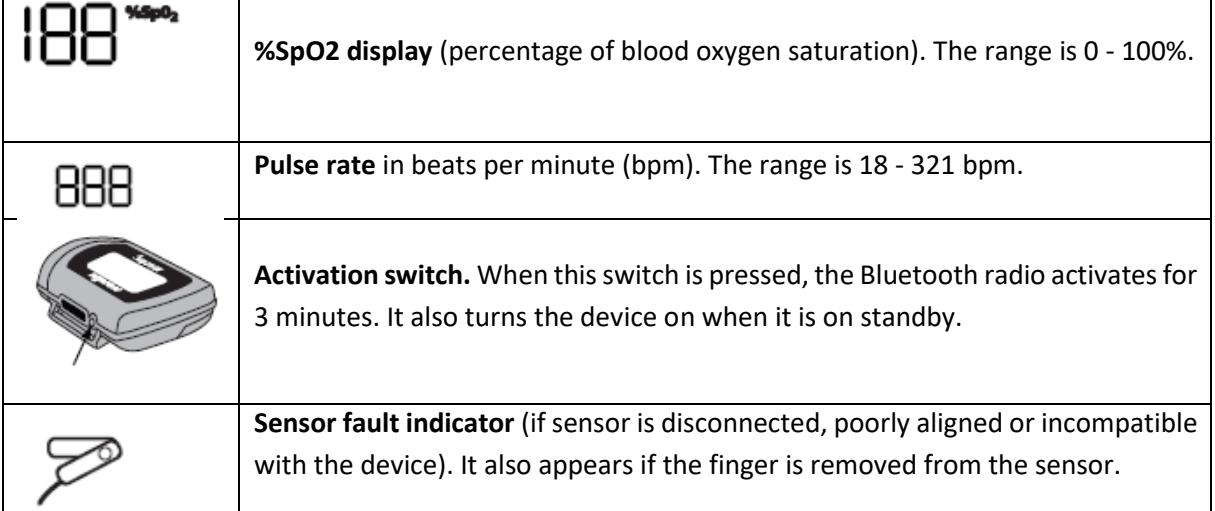

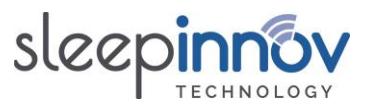

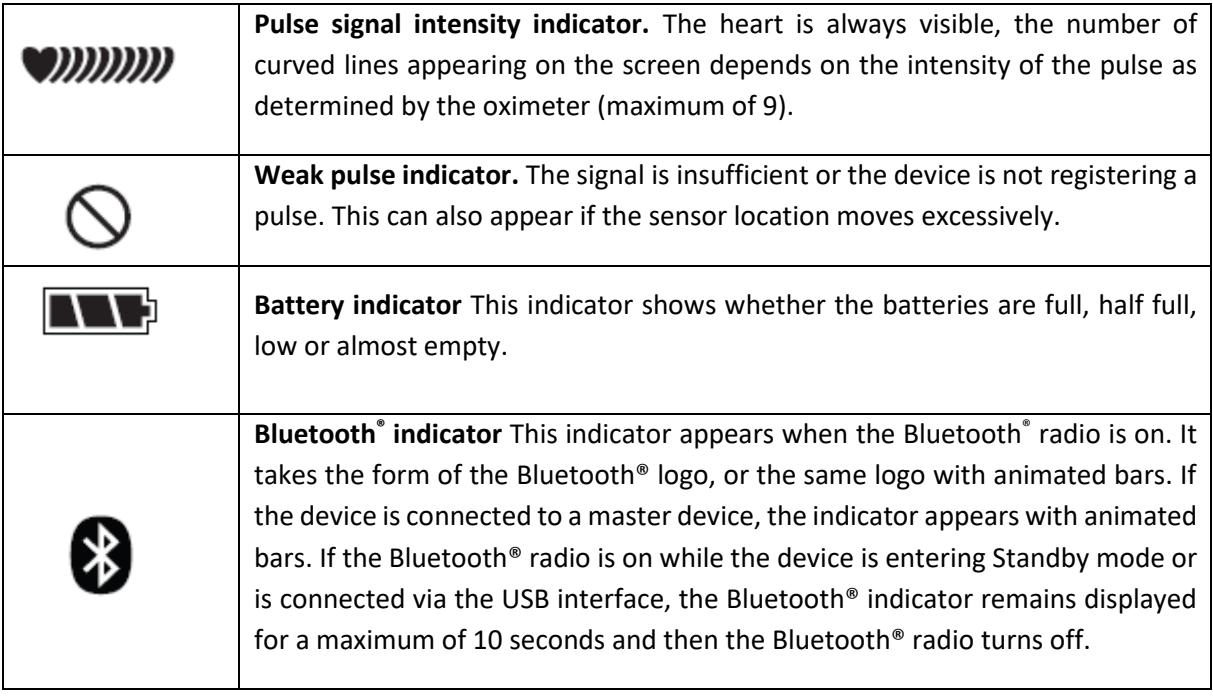

### <span id="page-29-0"></span>11.2. [Updates] How can I be notified of updates?

When you order from us, your email address is automatically added to our distribution list. This is used to tell our customers when a new version of the PC and/or tablet software becomes available. If you want to be certain of finding out about updates, please send an email t[o contact@sleepinnov.com](mailto:contact@sleepinnov.com) and ask to be added to the *BlueNight® Trainer* updates distribution list.

If you no longer wish to be notified of updates to *BlueNight® Trainer*, send us an email to the same address, asking for your address to be removed from the distribution list.

<span id="page-29-1"></span>11.3. I have noticed an error or I have a functionality suggestion Tell us by emailin[g support@sleepinnov.com.](mailto:support@sleepinnov.com)

<span id="page-29-2"></span>11.4. I have a question and have not found the answer in this manual Contact us at **support@sleepinnov.com** or using the details given on the last page of this manual.

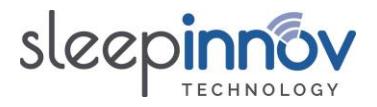

### <span id="page-30-0"></span>**12. Maintenance and Repair**

The BlueNight® Acor+ does not require calibration.

### <span id="page-30-1"></span>12.1. Cleaning

Clean the NONIN oximeter with a soft cloth dampened with isopropyl alcohol. Do not pour or evaporate any fluid on the device and do not let any fluid enter the device via any orifice. Allow to dry completely before using the device after cleaning.

IMPORTANT! Do not immerse the device in any fluid, and do not apply any caustic or abrasive cleaning agent.

Clean the oximeter separately from its sensors. For instructions about sensor cleaning, consult the user guide provided by Nonin.

### <span id="page-30-2"></span>12.2. Repairs and return of device

Any repairs and maintenance must be sent to SleepInnov Technology or one of its authorised representatives.

Before sending any device, you must obtain detailed mailing instructions by contacting your retailer:

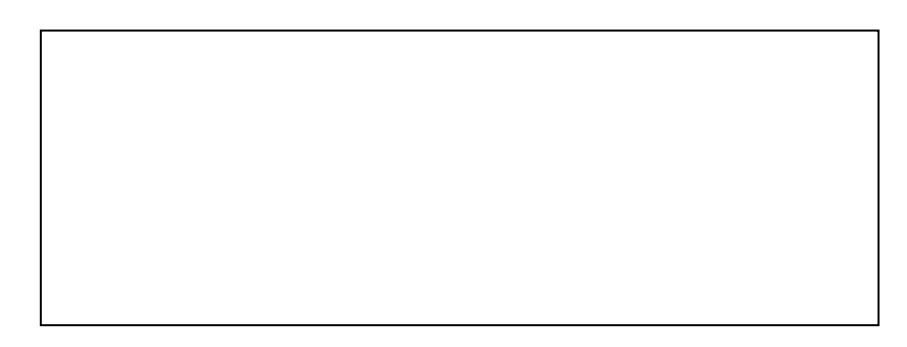

Please clean the defective device before sending it back to your retailer. Ensure that it is completely dry before packing it. Pack the device safely in its original packaging.

Enclose the following:

- A letter describing the problem as precisely as possible
- Address and invoice details for sending back the oximeter and the bill incurred for this repair.
- Contact details of a person if any questions about the repair.

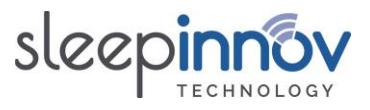

### <span id="page-31-0"></span>**13. Specifications**

The specifications below are provided by Nonin, the company that manufactures the oximeter included in the BlueNight® Acor+.

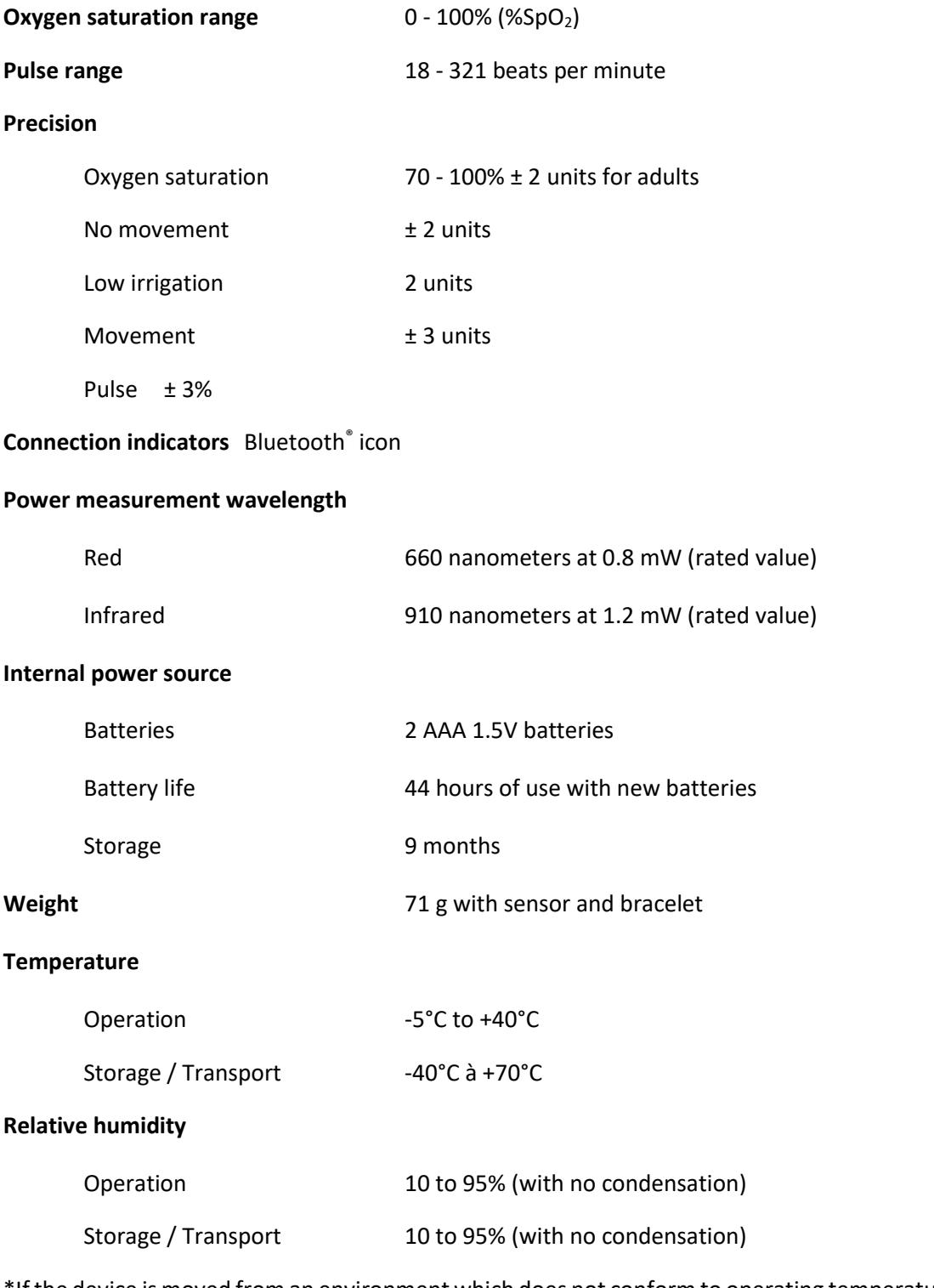

\*If the device is moved from an environment which does not conform to operating temperature and/or humidity, allow at least one hour for the device to adapt before use.

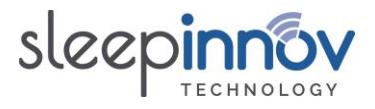

## **BlueNight® Trainer**

### **Manufactured by:**

SleepInnov Technology 340 Rue de l'Eygala 38430 MOIRANS France

Telephone: +33 (0)4 76 37 05 79

Email: [support@sleepinnov.com](mailto:support@sleepinnov.com)

### **Distributed by:**

Copyright © - SleepInnov Technology